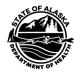

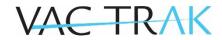

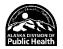

## Manage Patient Population in VacTrAK

Manage Patient Population is a new feature that gives sites the ability to manage patient lists for patients that they "own" or have previously administered vaccines. It can be used to review and update <u>patient active/inactive status</u> for use in VacTrAK reports, reminder recall and coverage assessments.

After logging into VacTrAK, to manage patients owned by an organization/facility, click the <u>Patient</u> > Manage Population menu link as shown below.

|                                                     | Logged in:                     |                |                             |                                |            |
|-----------------------------------------------------|--------------------------------|----------------|-----------------------------|--------------------------------|------------|
| <mark>⊿ Main</mark><br>Home<br>Logout               | Organization: SOA IMMUNIZATION | PROGRAM (1014) |                             | Date: June                     | 23, 2022   |
| Select Organization<br>Select Facility              | Patient Search                 |                |                             | Click here to use the 'advance | ed' search |
| Select Pacility<br>Select Pin                       | First Name or Initial:         | [              | WIC ID:                     |                                |            |
| Help                                                | Last Name or Initial:          |                | SIIS Patient ID / Bar Code: |                                |            |
| Favorites                                           | Birth Date:                    | mm/dd/yyyy     | Chart Number:               |                                |            |
| ▲ Patient                                           |                                |                | Passport #:                 |                                |            |
| Search/Add<br>Declographics                         |                                |                | Visa #.                     |                                |            |
| Manage Population                                   | Family and Address Inform      | nation:        |                             |                                |            |
| Caccinations                                        | Guardian First Name:           |                | Mother's Maiden Name:       |                                |            |
| Organization                                        | Street:                        |                |                             |                                |            |
| <ul> <li>Facilities</li> <li>Lot Numbers</li> </ul> | City:                          |                | State:                      | Select 💌                       |            |

The Manage Patient Population page opens as shown below.

| Limit Report By           |      | patients owned by my Or<br>all patients that I have va |      |  |
|---------------------------|------|--------------------------------------------------------|------|--|
| Organization Level Status | All  | -                                                      |      |  |
| Patient Birth Date Range  | From | Through                                                |      |  |
| Vaccination Date Range    | From | Through                                                |      |  |
|                           |      |                                                        | <br> |  |

Limit Report By ownership or service:

The ownership and service options work along with the Patient Status filter to determine which patients are displayed in the report. Use the guidelines below to produce the results that best meet your needs:

- For patients currently owned by the Organization/Facility (Active): Select *Search for patients owned by myOrganization/Facility* and the Patient Status *Active*
- For all patients ever owned by the Organization/Facility: Select *Search for patients owned by myOrganization/Facility* and the Patient Status *All*
- For current patients (Active) that have received service from the Organization/Facility:

VacTrAK Support Anchorage: 907-269-0312 | Toll Free: 866-702-8725 | Email: <u>vactrak@alaska.gov</u> Website: https://health.alaska.gov/dph/Epi/iz/Pages/vactrak/default.aspx Select: Search for all patients that I have vaccinated and the Patient Status Active. Note that patients who have received a more recent vaccination from a different organization/facility will not appear in the results

• For all patients that have <u>ever</u> received service from the Organization/Facility: Select *Search for all patientsthat I have vaccinated* and the Patient Status *All* 

Select Patient Status: All, Active Inactive, Deceased from Drop Down.

| Patient 🜩 Patient Name | <ul> <li>Patient<br/>DOB</li> </ul> | Last<br>♦ Vaccination ♦<br>Date | Owning Organization | Owning Facility | Organization<br>Level Status |
|------------------------|-------------------------------------|---------------------------------|---------------------|-----------------|------------------------------|
|                        |                                     |                                 |                     |                 | Inactive 🗸                   |
|                        |                                     |                                 |                     |                 | Active                       |
|                        |                                     |                                 |                     |                 | Inactive                     |
|                        |                                     |                                 |                     |                 | Deceased                     |

Complete **Patient Birth Date Range or Vaccination Date Range.** Limit the report as needed per the above options and click **Search**.

| how 50 • entries      |     |              |                                                         |                     | Search:         |            |
|-----------------------|-----|--------------|---------------------------------------------------------|---------------------|-----------------|------------|
| Patient  Patient Name | • 8 | atient<br>OB | <ul> <li>Last<br/>Vaccination </li> <li>Date</li> </ul> | Owning Organization | Owning Facility | Status     |
|                       |     |              | 11/01/2015                                              | B AND W TEST ORG    | TEST FAC 2      | ▼ Active ▼ |
|                       |     |              |                                                         | B AND W TEST ORG    | TEST FAC 2      | Active     |
|                       |     |              | 09/01/2011                                              | B AND W TEST ORG    | TEST FAC 2      | ▼ Active ▼ |
|                       |     |              | 09/25/2017                                              | B AND W TEST ORG    | TEST FAC 2      | Active     |
|                       |     |              |                                                         | B AND W TEST ORG    | TEST FAC 2      | Active     |
|                       |     |              | 12/01/2017                                              | B AND W TEST ORG    | TEST FAC 2      | Active     |

Once **Search** is clicked, the Patient Population Results appear. Change the Patient **Status** by selecting the option(s) of choice from the drop-down list(s) as shown below.

| Patient 🌩 Patient Name | Patient Name | • | Patient<br>DOB | ۰          | Last<br>Vaccination ¢<br>Date | Owning Organization | Owning Facility | Status                         |
|------------------------|--------------|---|----------------|------------|-------------------------------|---------------------|-----------------|--------------------------------|
|                        |              |   |                | 11/01/2015 | B AND W TEST ORG              | TEST FAC 2          | Active V        |                                |
|                        |              |   |                |            |                               | B AND W TEST ORG    | TEST FAC 2      | Active<br>Inactive<br>Deceased |

If changes are made <u>in error</u> to the owning organization/facility or status field(s), click the **Reset** button to reset the changes without saving them.

Reset

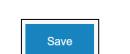

made

organization/facility or status fields(s), click the

the

to

Once any changes are made to the patient population owning organization/facility or status field(s) and saved, the affected patient records are updated in the system.

If

changes

are

Save button to save the changes.

VacTrAK Support Anchorage: 907-269-0312 | Toll Free: 866-702-8725 | Email: <u>vactrak@alaska.gov</u> Website: https://health.alaska.gov/dph/Epi/iz/Pages/vactrak/default.aspx owning